# moode COPIAS DE SEGURIDAD, RESTAURACIÓN E IMPORTACIÓN

### **¿Para qué sirve?**

Con la herramienta Copia de seguridad, Moodle permite guardar el contenido y la actividad de los alumnos de un curso en un único archivo comprimido (mbz).

#### *Ejemplos de uso:*

*Copia de seguridad periódica para recuperar actividad y contenido borrado por error, almacenamiento de la actividad de un curso académico completo, etc.*

### **¿Cómo se crea?**

Siga los siguientes pasos:

- 1. Desde la página principal de la asignatura, en el icono de administración pulsar en "Copia de seguridad".
- 2. Pulsar en "Siguiente" si desea realizar una selección de los elementos que aparecen en el espacio.

### **¿Cómo se crea?**

3. En Ajustes del esquema se muestran todos los temas, recursos y actividades del curso. Se deben marcar todos los elementos que se quiere incluir en la copia. De cada elemento se puede indicar si la copia almacena la actividad de los estudiantes (calificaciones, archivos enviados, etc.).

> 1. Ajustes iniciales ► 2. Ajustes del esquema ► 3. Confirmación y revisión ► 4. Ejecutar copia de seguridad ► 5. Completar Incluido: **Seleccionar Seleccionar Todos / Ninguno (Mostrar tipo de opciones) Todos / Ninguno**  $\boxdot$  General  $\boxdot$  Datos de usuario  $\boxdot$  Avisos  $\overline{\smile}$  - $\boxdot$  Foro de presentación  $\sim$  - $\boxtimes$  17 de enero - 23 de enero  $\boxdot$  Datos de usuario  $\overline{\smile}$  - $\boxdot$  División del tiempo histórico  $\overline{\smile}$  - $\boxdot$  Las Edades. Ing. Diego Palacios C; Mgs. 4  $\boxtimes$  Autoevaluación Tema 1

### **¿Cómo se crea?**

4. Pulsar en "Siguiente".

5. En Confirmación y revisión se presenta el contenido de la copia para su comprobación. Si es correcto, pulsar en "Ejecutar copia de seguridad".

6. Por último, pulsar en "Continuar".

7. A continuación, se muestra el archivo con la copia de seguridad realizada. El archivo debe guardarse pulsando en "Descargar".

#### Zona de copia de seguridad de curso o

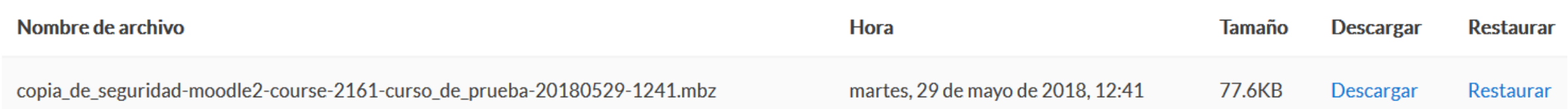

#### Gestionar archivos de copia de seguridad

### **¿Cómo restaurar una copia de seguridad?**

1. Desde la página principal de la asignatura, en el icono de administración , pulsar en "Restaurar".

- 2. Localizar el archivo que contiene la copia de seguridad.
- 3. Pulsar en "restaurar".
- 4. En Destino, seleccionar el curso donde se quiere restaurar la información y pulsar en "Continuar"
- 5. En Ajustes, indicar cuáles se quieren restaurar y pulsar "siguiente".
- 6. Pulsar en "Continuar" para finalizar el proceso.

### **¿Cómo importar contenidos de un curso a otro?**

1. Desde la página principal de la asignatura en la que se quiere copiar la información (curso destino), en el icono de administración , pulsar en "Importar".

2. Seleccionar el curso origen, desde el que se van a traer contenidos, y pulsar "Continuar". Se muestran sólo los cursos en los que el usuario es profesor.<br>Encontrar un curso desde el que importar datos:

Seleccione un curso

Más de 10 cursos encontrados, mostrando los primeros 10 resultados

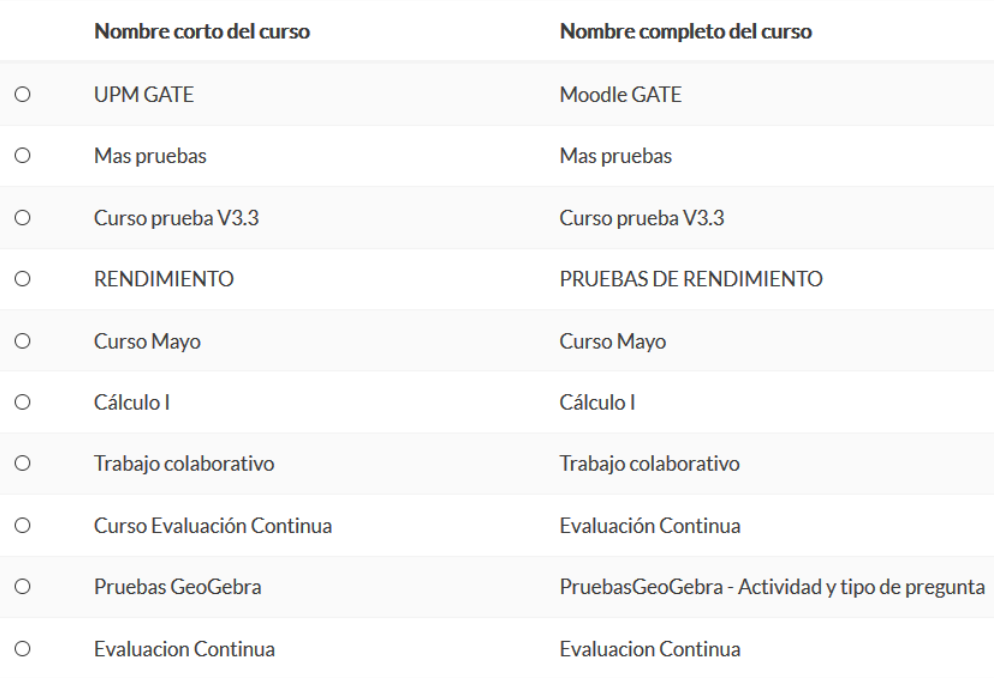

Hay demasiados resultados, escriba una búsqueda más específica.

Continuar

### **¿Cómo importar contenidos de un curso a otro?**

3. Marcar los elementos generales del curso que se quieren importar:

4. En Configuración del esquema, se muestran todos los elementos del curso origen. Seleccionar todos los Recursos y Actividades que quieran importarse y pulsar "Siguiente".

5. En Confirmación y revisión, comprobar que se va a importar la información que se desea y pulsar en "Realizar la importación".

6. Pulsar en "Continuar" para finalizar el proceso.

## **Gracias**